## *Ratón para juegos élite AW958 de Alienware Guía del usuario*

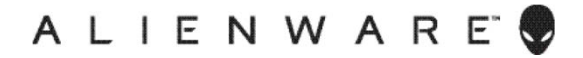

# *Notas, precauciones y advertencias*

- *NOTA: Una NOTA indica información importante que ayuda a utilizar mejor el equipo.*
- *PRECAUCIÓN: Una PRECAUCIÓN indica posibles daños al hardware o pérdidas de datos si no se siguen las instrucciones.*
- *ADVERTENCIA: Una ADVERTENCIA indica la posibilidad de daños en la propiedad, lesiones personales o muerte.*

*Copyright © 2017 Dell Inc. o sus filiales. Reservados todos los derechos.* Dell, EMC y otras marcas comerciales son marcas comerciales de Dell Inc. o sus filiales. Otras marcas comerciales pueden ser marcas comerciales de sus respectivos propietarios.

2017 07 Rev. A00

# *Contenido*

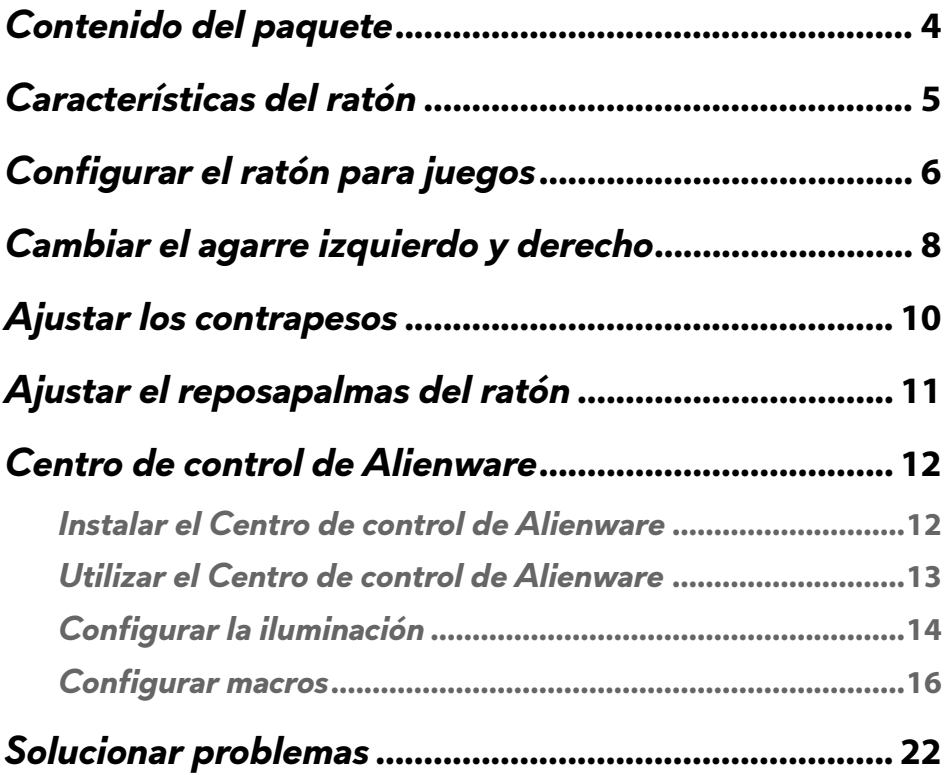

<span id="page-3-0"></span>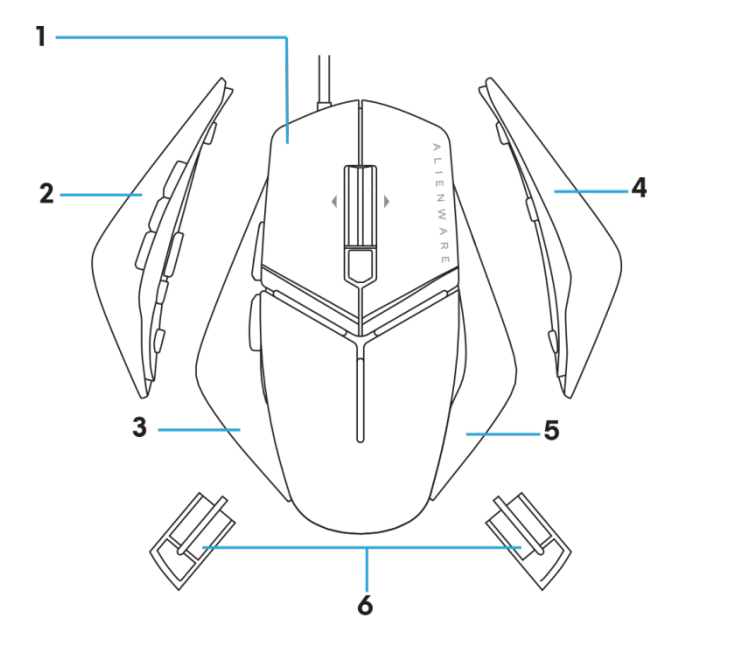

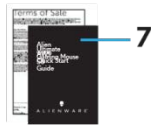

- 
- *3.* Agarre izquierdo con 2 botones
- 
- *7.* Documentos
- *1.* ratón. *2.* Agarre izquierdo con 6 botones
	- *4.* Agarre derecho grande
- *5.* Agarre derecho pequeño *6.* 5 gramos de peso (4x) con carcasa

### <span id="page-4-0"></span>*Características del ratón*

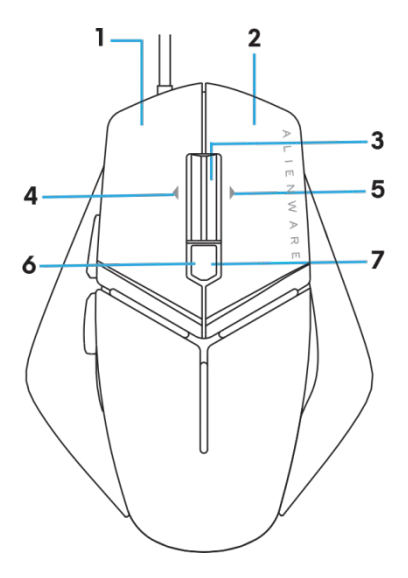

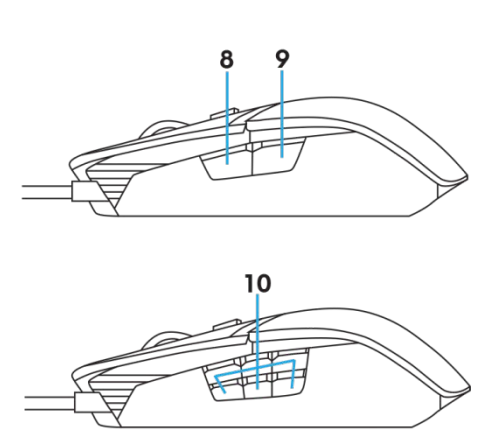

- *1.* Botón izquierdo *2.* Botón derecho
- 
- 
- *7.* Derecha PPP (para aumentar el nivel de PPP) *8.* Adelante
- 
- 
- *3.* Botón central y de desplazamiento *4.* Inclinación hacia la izquierda de la rueda
- *5.* 5.Inclinación hacia la derecha de la rueda *6.* Izquierda PPP (para reducir el nivel de PPP)
	-
- *9.* Atrás *10.* botones personalizables

#### *NOTA: PPP ajustable (PPP son las siglas de Puntos Por Pulgada)*

- El botón PPP sobre la marcha le permite cambiar la resolución de seguimiento del ratón durante el juego.
- El ratón permite la configuración de tres resoluciones de seguimiento. (Configuración de resolución predeterminada: 1200, 3600, 5000, 8000 y 12000 DPI)
- Al presionar el lado izquierdo o derechodel botón PPP se reduce o aumenta, respectivamente, el valor de PPP.
- Color del LED para 5 fases de PPP.

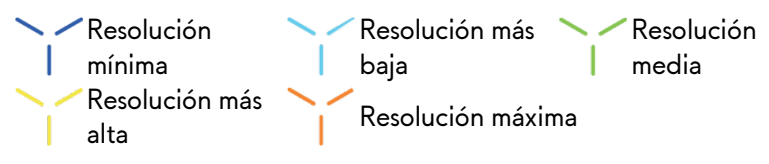

### <span id="page-5-0"></span>*Configurar el ratón para juegos*

#### *Requisitos del sistema*

Microsoft Windows 10 y superior

#### *Pasos para realizar la configuración*

*1.* Inserte ambos soportes empujándolos contra la apertura posterior del

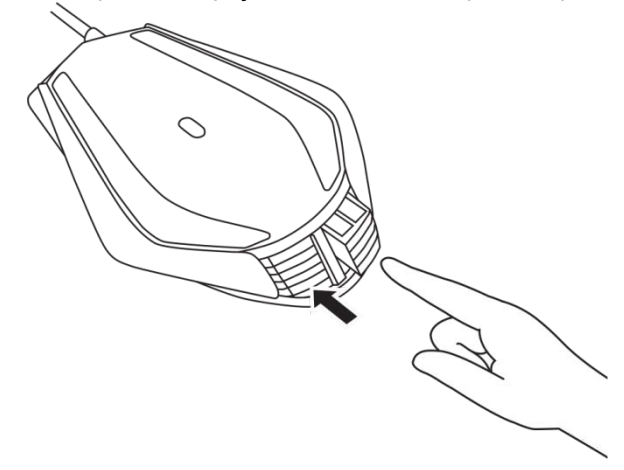

*2.* Retire la hoja de protección de la almohadilla.

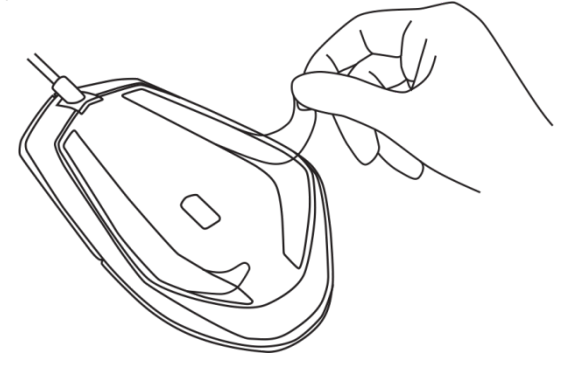

*3.* Inserte el enchufe USB del ratón en el puerto USB del equipo.

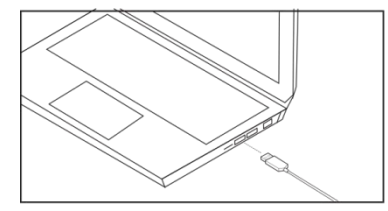

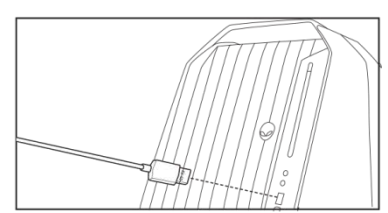

*4.* Encienda el equipo.

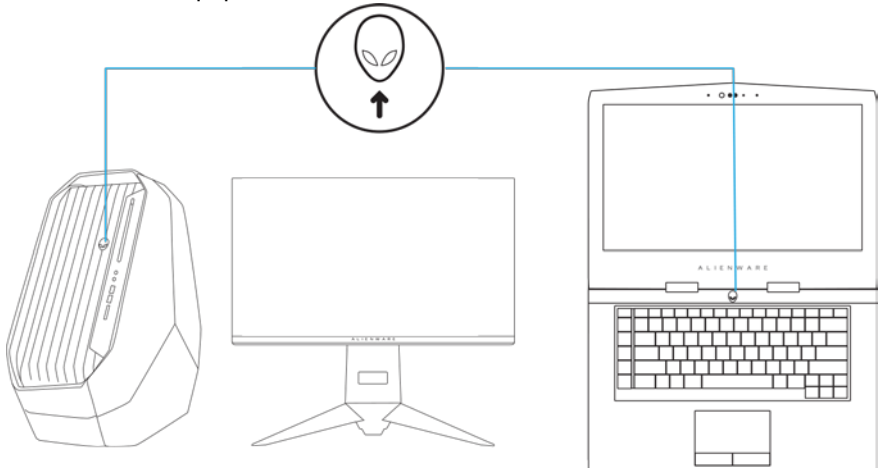

*5.* Descargue el software Centro de control de Alienware del sitio web: <http://www.dell.com/support/drivers>

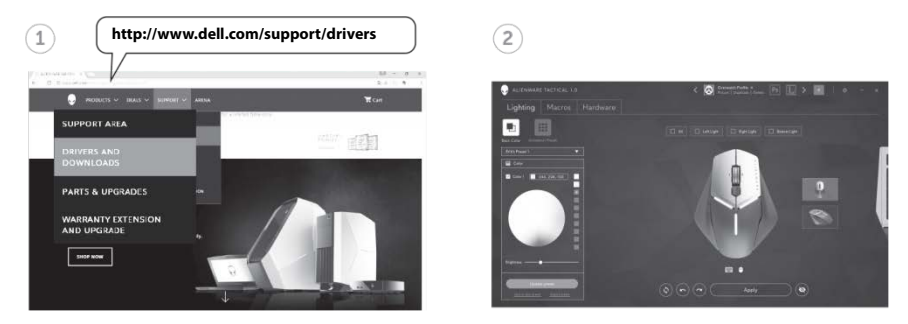

*NOTA: Mediante el Centro de control de Alienware, puede personalizar los efectos de*

### <span id="page-7-0"></span>*Cambiar el agarre izquierdo y derecho*

*1.* Tanto el agarre izquierdo como el derecho se pueden quitar tirando hacia afuera tal y como se muestra.

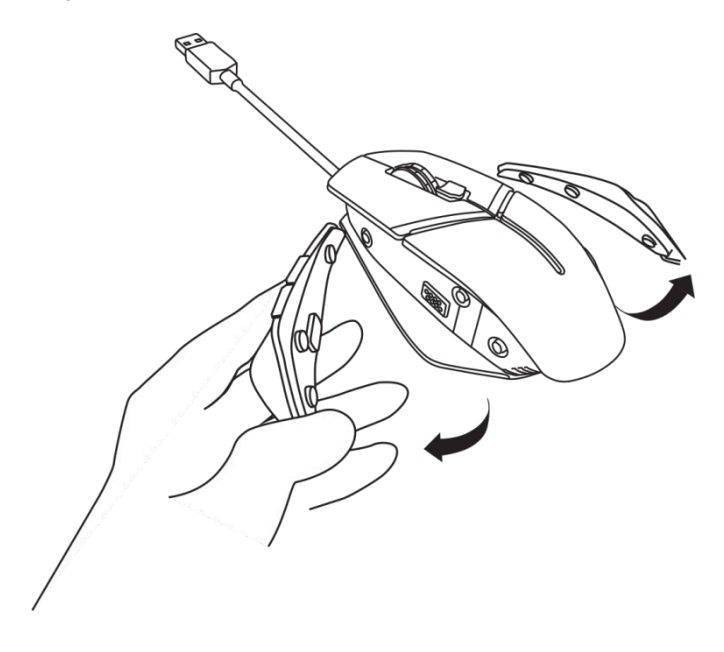

*2.* Los agarres izquierdo y derecho opcionales se pueden acoplar magnéticamente tal y como se muestra.

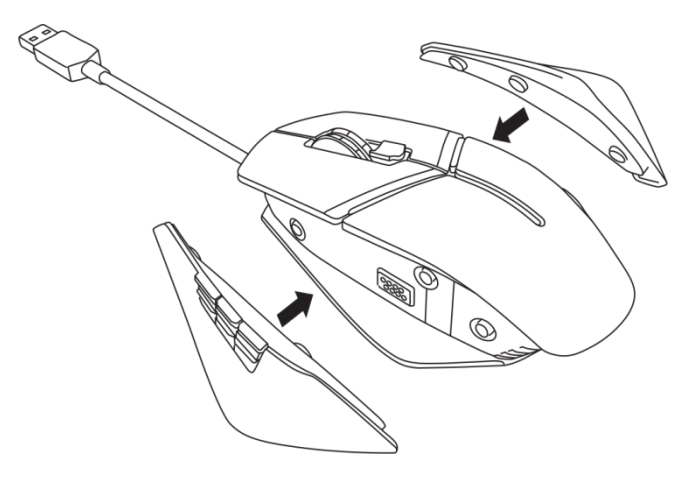

<span id="page-9-0"></span>*1.* Empuje hacia adentro en la carcasa del soporte el contrapeso para liberarla tal y como se muestra.

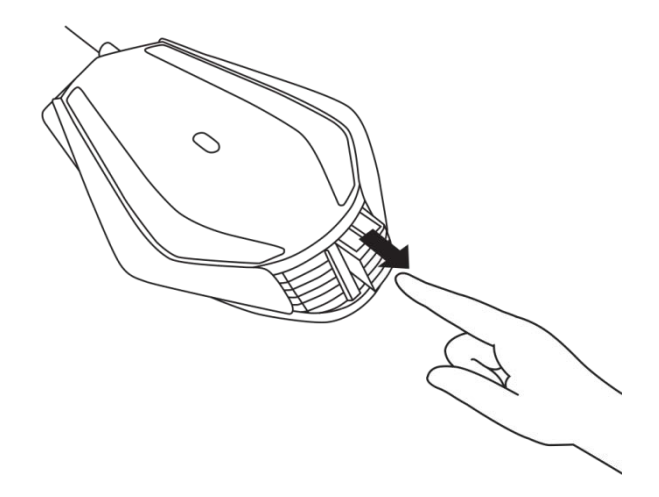

*2.* Puede quitar cada contrapeso de 5 gramos (4 piezas en total) desplazándolo hacia afuera desde la carcasa del soporte.

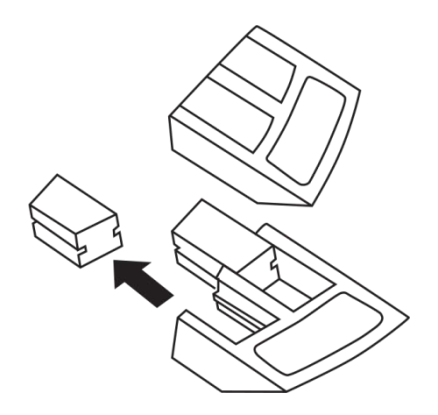

### <span id="page-10-0"></span>*Ajustar el reposapalmas del ratón*

*1.* Empuje de la barra de plata del botón de liberación ubicada debajo del reposapalmas y manténgala presionada tal y como se muestra.

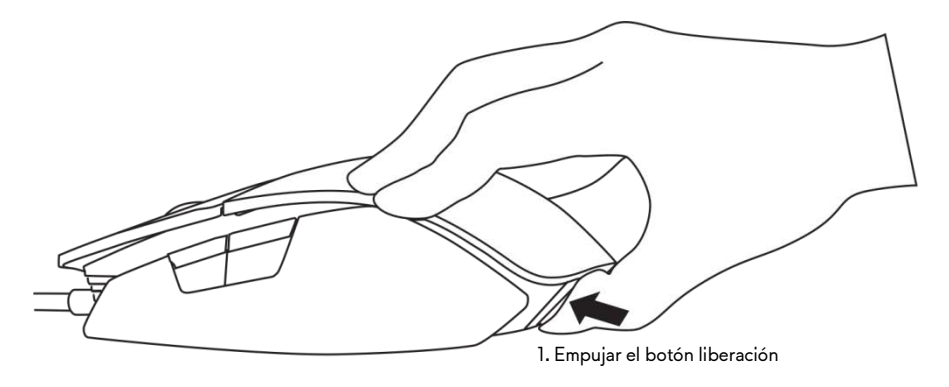

*2.* Mientras mantiene presionado el botón de liberación, deslice el reposapalmas hacia atrás 1 o 2 ranuras conforme al tamaño de la palma.

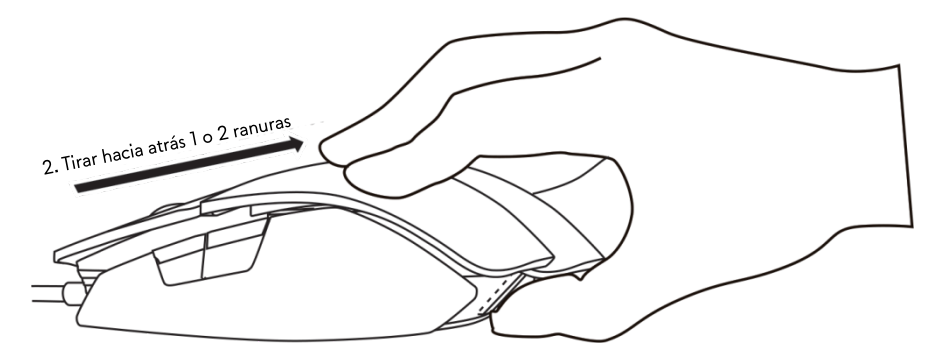

### <span id="page-11-0"></span>*Centro de control de Alienware*

El Centro de control de Alienware le permite personalizar los botones del teclado, cambiar los efectos de iluminación, etc.

#### <span id="page-11-1"></span>*Instalar el Centro de control de Alienware*

Para instalar el Centro de control de Alienware:

- *1.* Encienda el equipo.
- *2.* Vaya a *[www.dell.com/support/drivers](http://www.dell.com/support/drivers)*.
- *3.* Haga clic en *Ver productos*.
- *4.* Haga clic en *Software, dispositivos electrónicos y periféricos*.
- *5.* Haga clic en Ratones, teclados y almohadilla táctil inalámbrica*.*
- *6.* Seleccione el dispositivo para juegos de Alienware.
- *7.* Haga clic en *Controladores y descargas*.
- *8.* Desplácese hacia abajo y expanda *Centro de control de Alienware*.
- **9.** Haga clic en Descargar.
- *10.* Guarde el archivo.
- *11.* Una vez completa la descarga, abra el archivo y siga las instrucciones de la pantalla para instalar el *Centro de control de Alienware.*

#### <span id="page-12-0"></span>*Utilizar el Centro de control de Alienware*

**// NOTA:** Las funciones seleccionadas se actualizarán más tarde.

#### *Iniciar el Centro de control de Alienware*

- *1.* Enchufe el accesorio de Alienware al puerto USB del equipo.
- *2.* Haga doble clic en el icono del Centro de control de Alienware que se encuentra en el escritorio para abrir la aplicación.

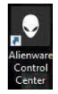

**AUCORY NOTA:** Si el dispositivo no está conectado, se le pedirá que conecte un accesorio de Alienware para comenzar.

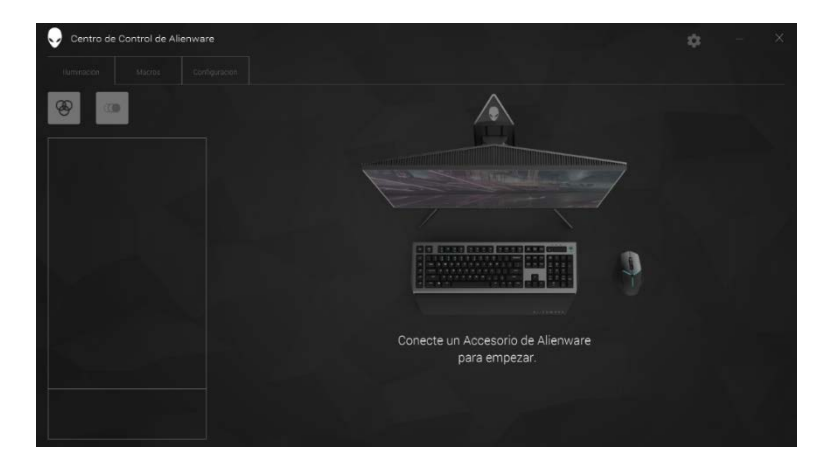

#### <span id="page-13-0"></span>*Configurar la iluminación*

La pestaña *Iluminación* permite personalizar los efectos de iluminación del dispositivo para juegos de Alienware.

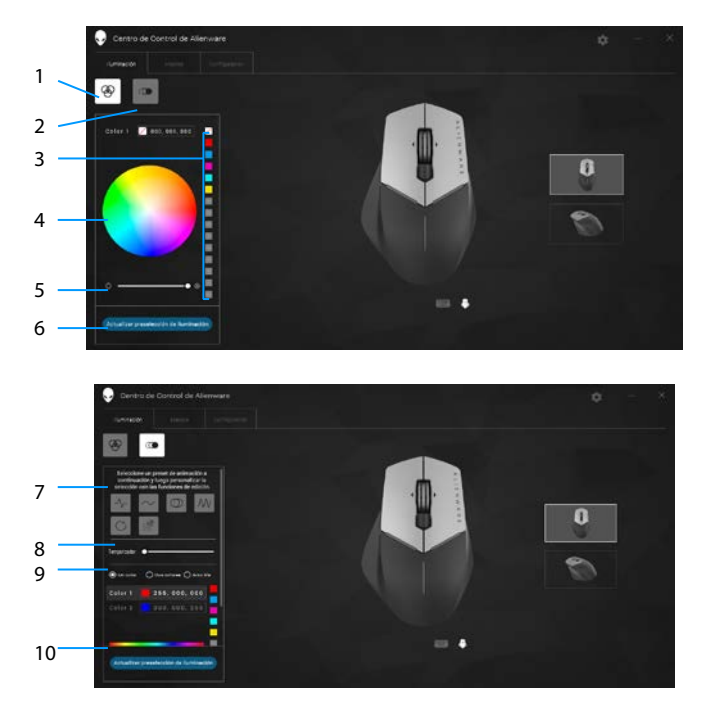

- 
- Valores predefinidos de color
- Control deslizante de intensidad
- Valor predefinido de animación
- Botones de radio de colores
- Botón estático 2 Botón animación
	- Rueda de colores
	- Botón Actualizar iluminación
	- Control deslizantes de ritmo
	- Barra de colores

#### *Estática*

Configure el dispositivo de Alienware para que tenga una iluminación estática.

- *1.* Haga clic en el botón Estática.
- *2.* Haga clic en la rueda de colores para seleccionar un color.
	- NOTA: Agregue valores predefinidos de color seleccionando un color de la rueda de colores y arrastrándolo a los valores predefinidos.
- *3.* Arrastre el control deslizante de intensidad hacia la derecha o hacia la izquierda para aumentar o reducir, respectivamente, la intensidad de color.
- *4.* Haga clic en *Actualizar iluminación actual* para guardar la configuración seleccionada.

#### *Animación*

Configure el dispositivo de Alienware para que tenga una iluminación animada.

- *1.* Haga clic en el botón Animación.
- *2.* Haga clic en uno de los valores predefinidos de animación para seleccionarlo.
- *3.* Arrastre el control deslizante de ritmo hacia la derecha o hacia la izquierda para aumentar o reducir, respectivamente, la velocidad de animación.
- *4.* Haga clic en uno de los botones de radio de color para seleccionarlo.
	- NOTA: Seleccione *Un color*, *Dos colores* o *Arco iris*. Si selecciona dos colores, haga clic en *Color 1* y seleccione un color de la barra de colores para elegir los colores. Siga el mismo procedimiento para cambiar la opción *Color 2*.

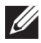

NOTA: Agregue valores predefinidos de color seleccionando un color de la rueda de colores y arrastrándolo a los valores predefinidos.

- *5.* Arrastre el control deslizante para seleccionar la intensidad de color. Arrastre el control deslizante hacia la derecha o hacia la izquierda para aumentar o reducir, respectivamente, la intensidad de color.
- *6.* Haga clic en *Actualizar iluminación actual* para guardar la configuración seleccionada.

#### <span id="page-15-0"></span>*Configurar macros*

La pestaña *Macros* permite cargar, eliminar o crear nuevas macros para el dispositivo para juegos de Alienware y realizar asignaciones de teclas para el ratón para juegos.

Las macros son pulsaciones de tecla seleccionadas y clics de ratón que se pueden grabar y guardar. El uso de macros permite reproducir estas pulsaciones de tecla y clics de ratón haciendo clic en las teclas de macro.

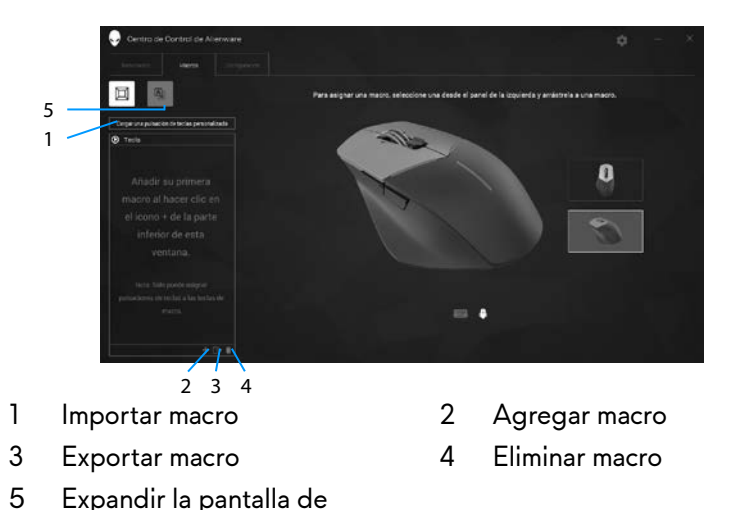

#### *Crear una macro*

**1.** Haga clic en el botón Agregar macro **de** situado en la parte inferior de la pantalla. *[NUEVA MACRO]* aparecerá la pantalla.

asignación de teclas

*2.* Mantenga el puntero del ratón en la ventana de nueva macro y, a continuación,

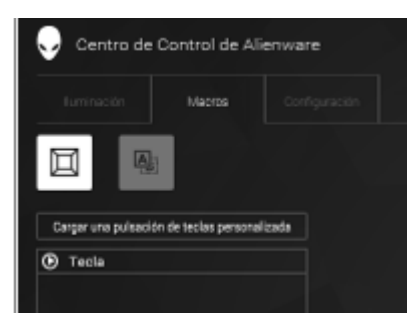

*3.* Realice las pulsaciones de tecla o los clics de ratón que desee incluir en la macro.

NOTA: *Durante el modo de grabación, el botón* Grabar *cambiará a*

*4. Haga clic en* Detener en cuando los gestos se hayan realizado.

NOTA: Para cambiar el nombre de la nueva macro, haga doble clic en *[NUEVA MACRO]* y, a continuación, escriba el nuevo nombre cuando el cursor parpadee.

*5.* Para guardar la macro, arrástrela y colóquela en la imagen de las teclas de macro mostradas en la pantalla.

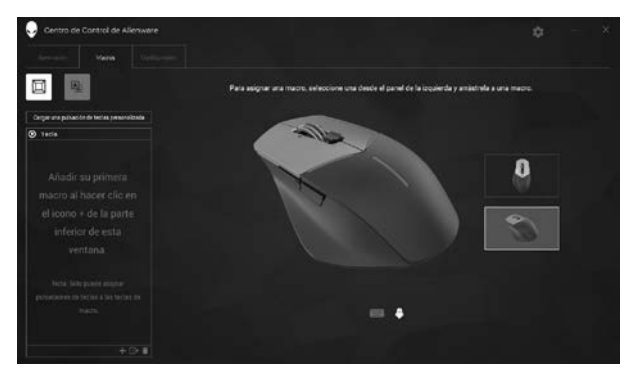

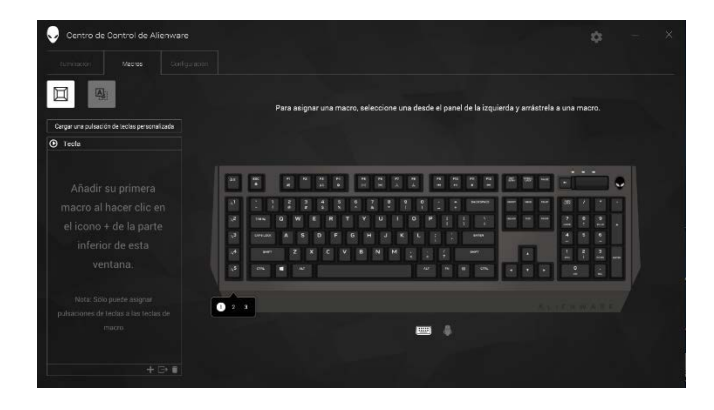

*6.* Haga clic en el botón del ratón o en la tecla de macro para ejecutar la macro.

#### *Importar macro*

Para importar una macro:

- *1.* Haga clic en *Cargar una pulsación de tecla personalizada*. Se abrirá la ventana Importar macro.
- *2.* Desplácese a la carpeta donde guardó la macro.
- *3.* Haga clic en la macro y en Abrir. La macro importada aparecerá en la pantalla.

### *Exportar macro*

Para exportar una macro:

- *1.* Arrastre la macro que desee exportar.
- *2.* Arrástrela en el botón Exportar macro . Se abrirá la ventana *Exportar macro*.
- *3.* Desplácese a la carpeta donde guarda la macro.
- *4.* Escriba el nombre de archivo para la macro y haga clic en *Guardar*.

#### *Eliminar una macro*

Arrastre la macro que desee eliminar y colóquela en el botón Eliminar macro  $\blacksquare$ . La macro se eliminará.

#### *Asignación de teclas*

- **2008** NOTA: Esta opción solamente está disponible en el ratón para juegos avanzado de Alienware AW558 y en el ratón para juegos élite de Alienware AW958.
- *1.* Haga clic en *Cambiar botones principal y secundario* para cambiar las funciones de los botones del ratón.
- *2.* Seleccione una función o juego en el cuadro de lista. Se mostrará el gesto correspondiente para la tecla seleccionada.
- *3.* Arrastre el gesto seleccionado y colóquela en la imagen de la tecla mostrada en la pantalla.

#### *Definir la configuración*

La pestaña *Configuración* permite personalizar la configuración básica y de PPP del dispositivo para juegos de Alienware.

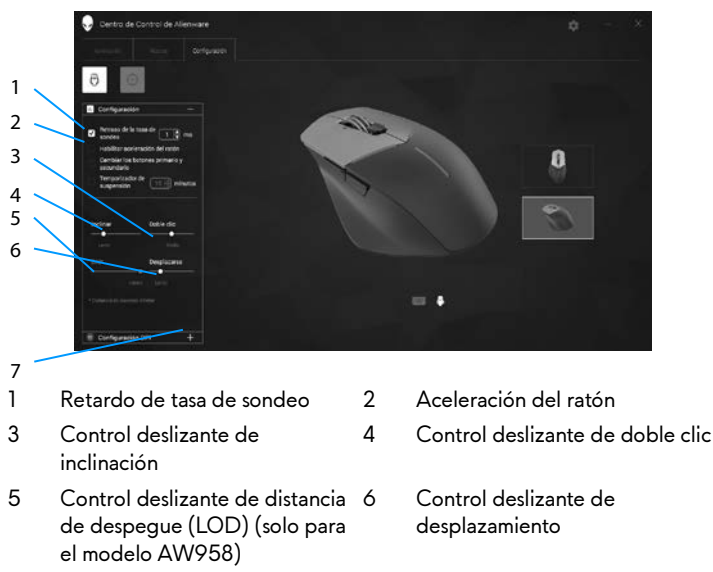

- 7 Configuración de PPP
- Haga clic en la casilla *Retardo de tasa de muestreo*. Presione los botones de alternancia para aumentar o reducir el valor.
- Haga clic en la casilla *Habilitar aceleración del ratón*.
- Arrastre el control deslizante *Inclinación* para seleccionar la velocidad. Arrastre el control deslizante hacia la derecha o hacia la izquierda para aumentar o reducir, respectivamente, la velocidad.
- Arrastre el control deslizante *Doble clic* para seleccionar la velocidad. Arrastre el control deslizante hacia la derecha o hacia la izquierda para aumentar o reducir, respectivamente, la velocidad.
- Arrastre el control deslizante *LOO (distancia de despegue inferior)* para seleccionar la velocidad.

Arrastre el control deslizante hacia la derecha o hacia la izquierda para aumentar o reducir, respectivamente, la velocidad.

- Arrastre el control deslizante *Desplazamiento* para seleccionar la velocidad. Arrastre el control deslizante hacia la derecha o hacia la izquierda para aumentar o reducir, respectivamente, la velocidad.
- Haga clic en **Para expandir la configuración PPP** (Puntos Por Pulgada). hacia arriba o hacia abajo parta aumentar o reducir, respectivamente, el valor de PPP.

<span id="page-21-0"></span>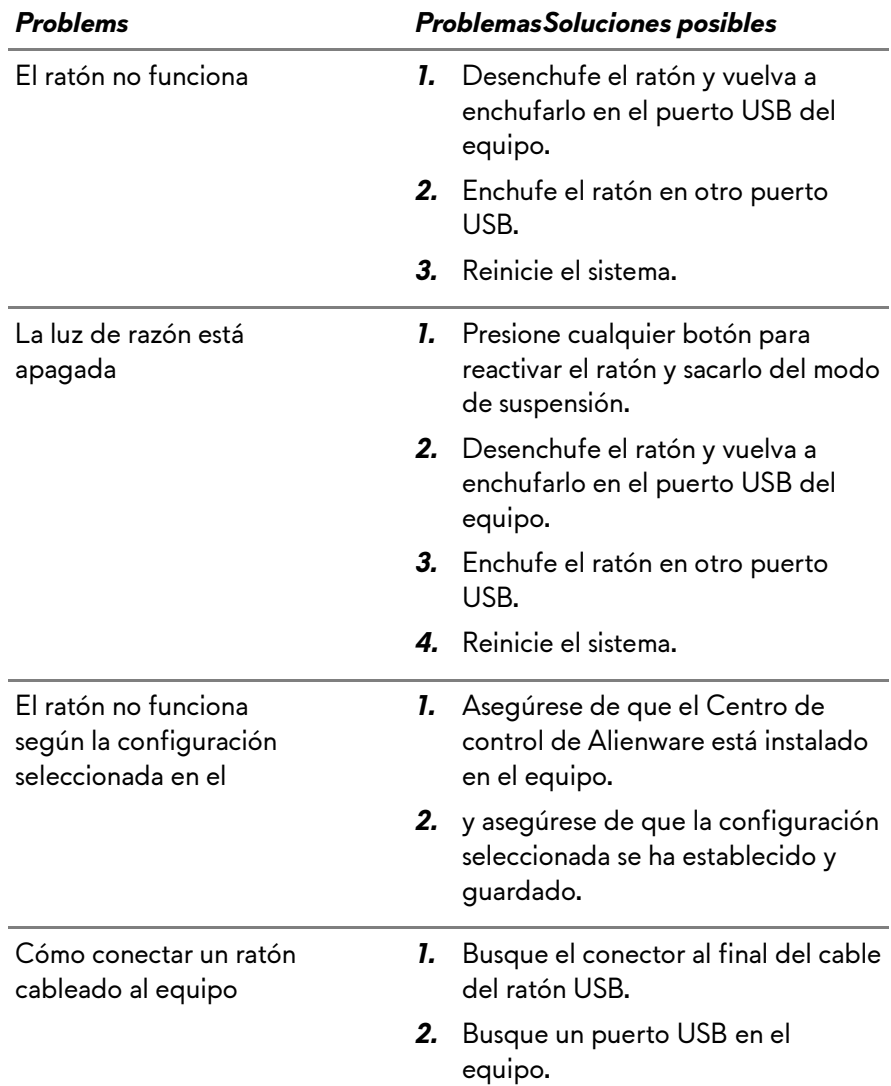

<u> Tanzania (</u>

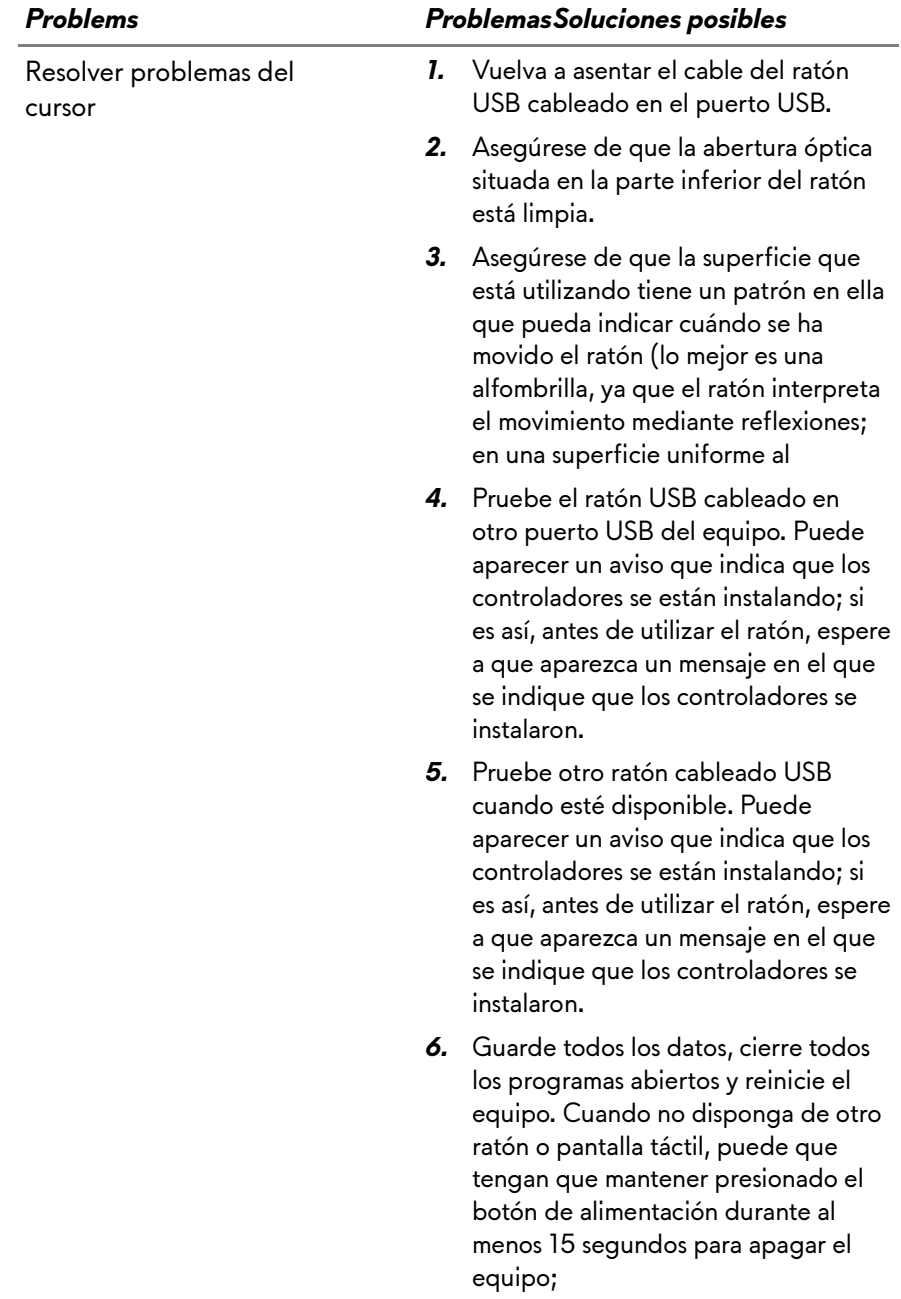

Resolver problemas con los botones del ratón

#### *Problems ProblemasSoluciones posibles*

- *1.* Asegúrese de que no hay nada que impida que los botones del ratón se muevan. La mayoría de los botones del ratón hacen un sonido de clic cuando se presionan completamente.
- *2.* Vuelva a asentar el cable del ratón USB cableado en el puerto USB.
- *3.* Pruebe el ratón USB cableado en otro puerto USB del equipo. Puede aparecer un aviso que indica que los controladores se están instalando; si es así, antes de utilizar el ratón, espere a que aparezca un mensaje en el que se indique que los controladores se instalaron.
- *4.* Pruebe otro ratón cableado USB cuando esté disponible. Puede aparecer un aviso que indica que los controladores se están instalando; si es así, antes de utilizar el ratón, espere a que aparezca un mensaje en el que se indique que los controladores se instalaron.
- *5.* Guarde todos los datos, cierre todos los programas abiertos y reinicie el equipo. Cuando no disponga de otro ratón o pantalla táctil, puede que tengan que mantener presionado el botón de alimentación durante al menos 15 segundos para apagar el equipo;

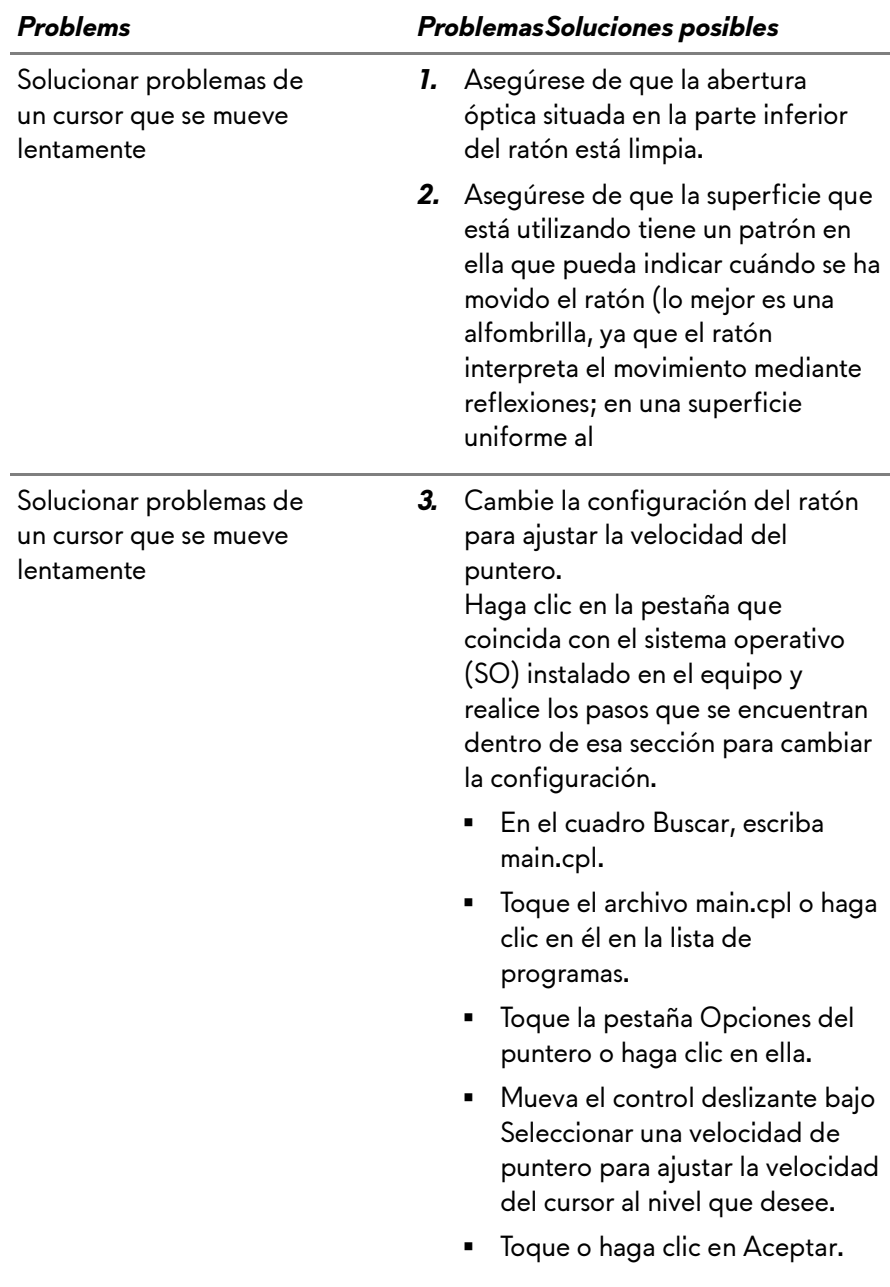